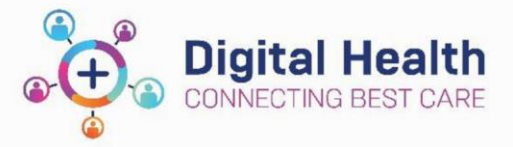

ear Off Sult Calculator 3 Medica rds @ Cli

## **EMR Quick Reference Guide**

# **Medications - Medication Administration Wizard (MAW) – Access & Administration**

This QRG explains how to **access** and **administer** medications from the **MAW.** Is also includes **2 nd nurse witness** details and **acknowledging your patient's BGL** if required.

#### **Accessing the MAW**

- 1. Open your Patient's chart
	- Navigate to the **MAR** and check last doses given.
	- Navigate to **Allergies and Sensitivities** in the TOC
	- Review any allergies and obtain verbal Positive Identification (PID) of your patient before you commence your medication round.
- 2. Click on the Medication Administration Navigation Toolbar
- 3. The MAW will now open
- 4. Scan the patient's EMR wristband by using the scanner attached to the WoW. This step is required to ensure Positive Patient Identification (PPID) is identified.

**NB:** This can be overridden only in the circumstance that a scanner is not available or if your patient is in a contact precautions room and requires isolation.

- 5. The MAW will open and show:
	- All Medication due in the next 80min
	- All PRN Medications
	- Any STAT Medications
	- Any overdue Medications
- 6. Click on the **Last Refresh** button, top right of the window to ensure all medications are up to date

#### **Administering from the MAW**

- 1. Select the medications to be administered by clicking on the checkbox left of the scheduled date and time.
	- Tick appears next to the medication and line is now bold
	- Any decisions support alerts will display
	- Dose information will auto populate in **Results Column**

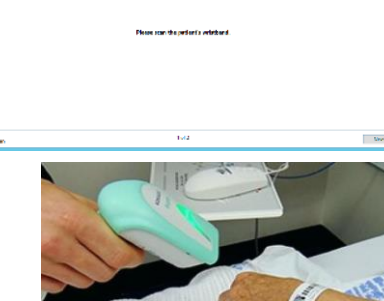

mel @MIMS @PB ing Reports @ BOSSnet 1 Transfer MAR C Path Labe

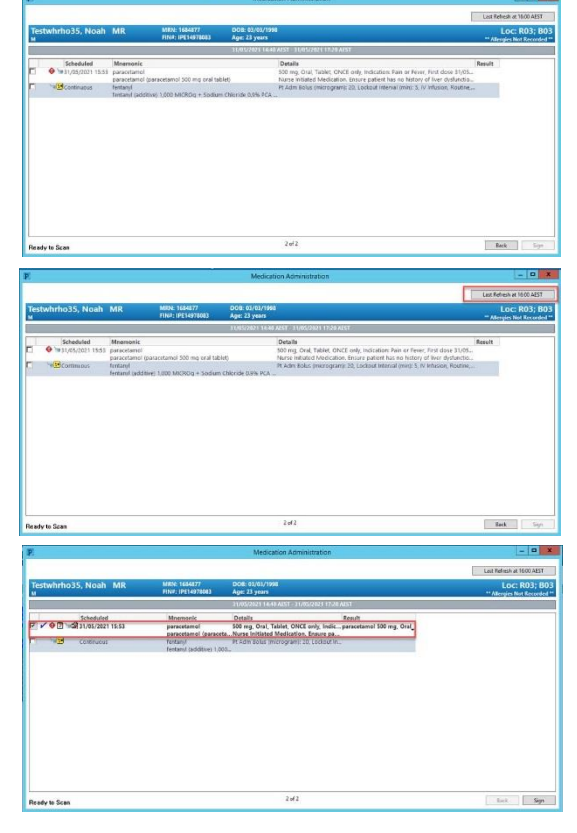

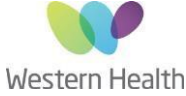

Updated: 25/05/2021 Version 3.1

Reviewed by: Kylee Ross Approved by: Kylee Ross Approved by: Kylee Ross 1 of 2

- 2. Click on the results column, the line will appear in red and the **MAW Charting** window will open
	- Review the complete order sentence in the banner
	- Complete additional charting
	- If required, complete details of  $2^{nd}$  nurse witness in 'Witnessed By' box for medications requiring 2 signatures
	- Click **OK** to Sign off the MAW Charting window
	- The MAW Charting window will close
- 3. Select the next medication to be administered and complete the same process

#### **N.B - For administering Regular and/or Supplemental Insulin:**

As per Western Health Policy regular and/or supplemental Insulin (Sliding Scale) is administered via the MAW.

- Acknowledging your patient's BGL (Blood Glucose Level)
	- $\circ$  If your patient has already had a BGL completed and documented in the EMR within the last 30 minutes it will auto populate in the Blood Glucose, Capillary -Non Lab field.
		- **OR**
	- o If your patient hasn't had a BGL completed within the last 30 mins, complete a BGL and document in the EMR.
- Complete insulin administration as per order
- 4. When all medications are administered **Sign** the **MAW** in the bottom right corner

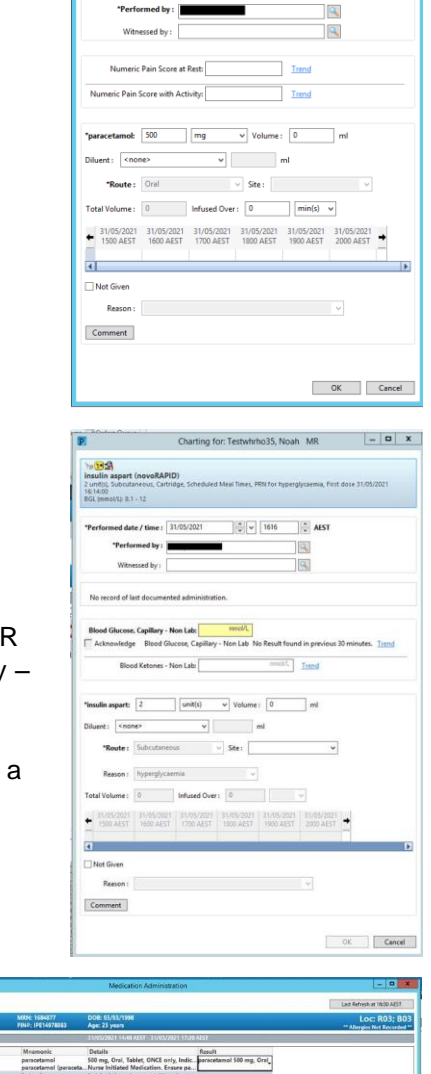

 $\frac{1}{2}$   $\sqrt{1601}$   $\frac{1}{2}$  AEST

date / time: 31/05/20

5. The MAW will close.

### 6. All administered medications can be viewed in the **MAR** and **MAR summary**

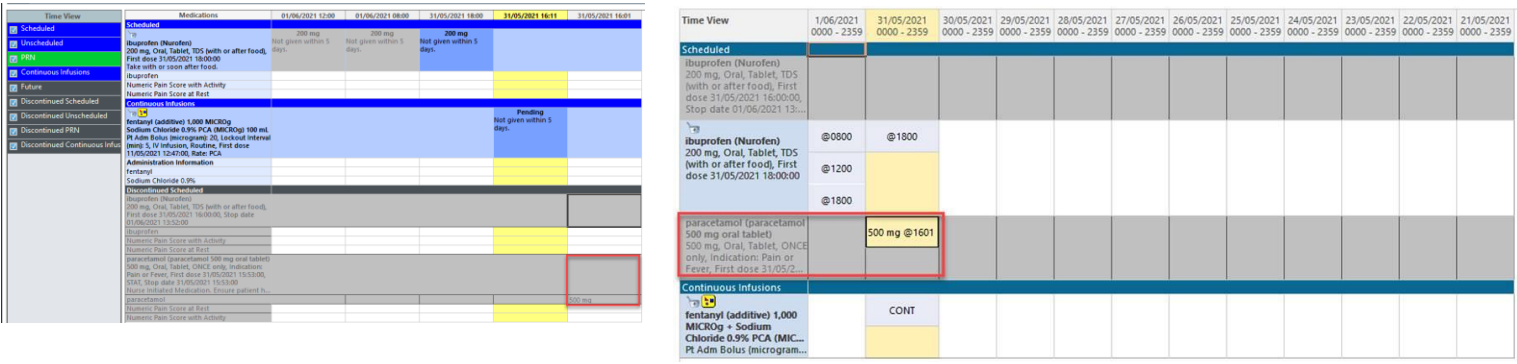

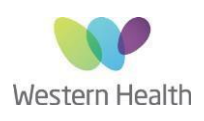